# 2 Getting Started-Copy Break the bilingual relationship

# 2 Getting Started-Copy Break the bilingual relationship

**Issue** 01

**Date** 2023-12-22

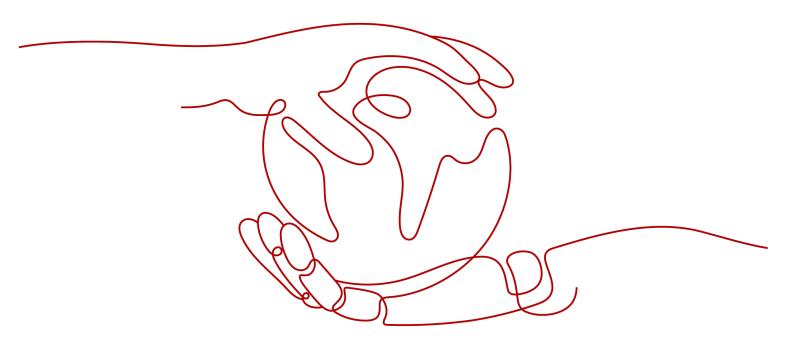

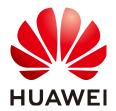

#### Copyright © Huawei Technologies Co., Ltd. 2023. All rights reserved.

No part of this document may be reproduced or transmitted in any form or by any means without prior written consent of Huawei Technologies Co., Ltd.

#### **Trademarks and Permissions**

HUAWEI and other Huawei trademarks are trademarks of Huawei Technologies Co., Ltd. All other trademarks and trade names mentioned in this document are the property of their respective holders.

#### **Notice**

The purchased products, services and features are stipulated by the contract made between Huawei and the customer. All or part of the products, services and features described in this document may not be within the purchase scope or the usage scope. Unless otherwise specified in the contract, all statements, information, and recommendations in this document are provided "AS IS" without warranties, guarantees or representations of any kind, either express or implied.

The information in this document is subject to change without notice. Every effort has been made in the preparation of this document to ensure accuracy of the contents, but all statements, information, and recommendations in this document do not constitute a warranty of any kind, express or implied.

### Huawei Technologies Co., Ltd.

Address: Huawei Industrial Base

Bantian, Longgang Shenzhen 518129

People's Republic of China

Website: <a href="https://www.huawei.com">https://www.huawei.com</a>

Email: <a href="mailto:support@huawei.com">support@huawei.com</a>

### **Security Declaration**

#### **Vulnerability**

Huawei's regulations on product vulnerability management are subject to the *Vul. Response Process.* For details about this process, visit the following web page:

https://www.huawei.com/en/psirt/vul-response-process

For vulnerability information, enterprise customers can visit the following web page:

https://securitybulletin.huawei.com/enterprise/en/security-advisory

## **Contents**

# **1** Getting Started

This topic walks you through the process of installing Terraform and using Terraform to create a virtual private cloud (VPC).

#### **Installing Terraform**

Terraform is distributed as a single binary. Download a Terraform package and decompress it to a directory included in your system's **PATH**.

- **Step 1** Go to **Terraform** and download a Terraform package that matches your operating system.
- **Step 2** Decompress the package and add the directory where the package is located to the system's **PATH**.
- **Step 3** Run the following command in the command-line interface (CLI) to check whether the path is correctly configured:

#### terraform

If the following information is displayed, the configuration is correct and Terraform is ready to run.

```
Usage: terraform [-version] [-help] <command> [args] ....
```

#### ----End

#### **Authentication**

Terraform supports orchestration of multiple cloud resources. Before using Terraform to manage cloud resources, you need to obtain the AK/SK and configure them on Terraform for authentication.

You can configure authentication by using either static credentials or environment variables.

#### Static credentials

Configure the following parameters to add AK/SK in the Terraform configuration file:

```
provider "huaweicloud" {
region = "eu-west-101"
```

```
access_key = "my-access-key"
secret_key = "my-secret-key"
}
```

- region: region where the resources are to be created and managed. Such as: "eu-west-101".
- access\_key: access secret ID (AK). For details about how to query the AK/SK, see Access Keys.
- secret\_key: secret access key (SK). For details about how to query the AK/SK, see Access Keys.

#### Environment variables

Configure the region, AK, and SK as environment variables. For example:

```
$ export HW_REGION_NAME="eu-west-101"
$ export HW_ACCESS_KEY="my-access-key"
$ export HW_SECRET_KEY="my-secret-key"
```

- HW\_REGION\_NAME: region where the resources are to be created and managed. Such as: "eu-west-101".
- HW\_ACCESS\_KEY: access secret ID (AK). For details about how to query the AK/SK, see Access Keys.
- HW\_SECRET\_KEY: secret access key (SK). For details about how to query the AK/SK, see Access Keys.

For details about more parameters, see <a href="https://registry.terraform.io/providers/huaweicloud/huaweicloud/latest/docs">https://registry.terraform.io/providers/huaweicloud/huaweicloud/latest/docs</a>.

#### **Creating a VPC Using Terraform**

This example shows how to create a VPC using Terraform. Terraform version 0.13 is used, and the HUAWEI CLOUD provider version is 1.20.0.

**Step 1** Create the **versions.tf** file in the working directory and specify the registry source and HUAWEI CLOUD provider version.

```
terraform {
  required_providers {
    huaweicloud = {
      source = "huaweicloud/huaweicloud"
      version = ">= 1.20.0"
    }
  }
}
```

**Step 2** Create the main.tf file, configure the HUAWEI CLOUD provider, and create a VPC.

```
# Configure the HuaweiCloud Provider
provider "huaweicloud" {
    region = "eu-west-101"
    access_key = "my-access-key"
    secret_key = "my-secret-key"
}

# Create a VPC.
resource "huaweicloud_vpc" "example" {
    name = "terraform_vpc"
    cidr = "192.168.0.0/16"
}
```

The first part configures the provider and provides AK/SK for authentication. For details on how to configure these parameters, see **Authentication**. If you provide credentials using environment variables, skip this part.

The second part describes a VPC resource named **example**. The VPC name is **terraform vpc** and the CIDR block is **192.168.0.0/16**.

**Step 3** Run the following command to perform initialization:

#### terraform init

The following command output is displayed. The provider will be downloaded and installed when you run this command for the first time.

```
$ terraform init

Initializing the backend...

Initializing provider plugins...

- Finding latest version of huaweicloud/huaweicloud

- Installing huaweicloud/huaweicloud v1.20.0...

...

Terraform has been successfully initialized!
```

**Step 4** Run the following command to view the resources to be created:

#### terraform plan

The following command output is displayed. Terraform prints the resources to be created

```
An execution plan has been generated and is shown below.

Resource actions are indicated with the following symbols:
+ create

Terraform will perform the following actions:

# huaweicloud_vpc.example will be created
+ resource "huaweicloud_vpc" "example" {
    + cidr = "192.168.0.0/16"
    + id = (known after apply)
    + name = "terraform_vpc"
    + region = (known after apply)
    + routes = (known after apply)
    + shared = (known after apply)
    + status = (known after apply)
}

Plan: 1 to add, 0 to change, 0 to destroy.
```

**Step 5** Run the following command to create the resources:

#### terraform apply

Enter **yes** as prompted. The following information is displayed. The VPC named **terraform vpc** has been created. You can check the VPC on the console.

```
An execution plan has been generated and is shown below.

Resource actions are indicated with the following symbols:
+ create

Terraform will perform the following actions:

# huaweicloud_vpc.example will be created
+ resource "huaweicloud_vpc" "example" {
    + cidr = "192.168.0.0/16"
    + id = (known after apply)
    + name = "terraform_vpc"
    + region = (known after apply)
+ routes = (known after apply)
```

1 Getting Started

```
+ shared = (known after apply)
+ status = (known after apply)
}

Plan: 1 to add, 0 to change, 0 to destroy.

Do you want to perform these actions?
Terraform will perform the actions described above.
Only 'yes' will be accepted to approve.

Enter a value: yes

huaweicloud_vpc.example: Creating...
huaweicloud_vpc.example: Creation complete after 7s [id=ceab8267-38e5-4a4c-8065-12967ad9eb31]

Apply complete! Resources: 1 added, 0 changed, 0 destroyed.
```

----End